# SYSPRO Harmony

## SYSPRO 8

## Reference Guide

Published: May 2021

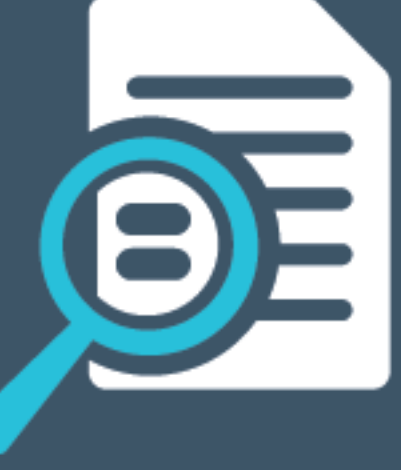

# Li SYSPRO®

#### SYSPRO [Harmony](#page-2-0)

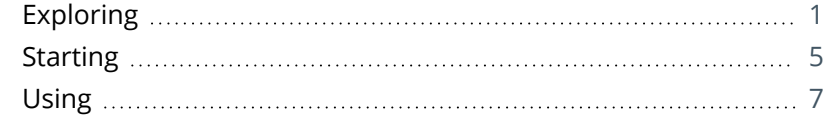

**SANTENTS** 

## <span id="page-2-1"></span><span id="page-2-0"></span>SYSPRO Harmony

## **Exploring**

### Where it fits in?

*SYSPRO Harmony* is a collaborative, user-friendly social platform at the core of ERP that gives users a familiar interface through which to interact with the SYSPRO ecosystem and conduct their daily business.

The platform is embedded in the SYSPRO product and combines a number of technologies (e.g. Social Media, Collaboration, Machine Learning, Cognitive Services and Data Analytics) into one application:

#### **News Feed**

**SYSPRO Harmony** provides the equivalent of a news feed that's auto-populated by conversations with relevant information, based on key ERP components that you choose to follow.

Instead of needing to go into the system to retrieve pertinent information, the system intelligently pushes it to you.

Similarly, you can opt into following any other key information in SYSPRO (e.g. stock codes, suppliers, sales orders, etc.).

#### **FOR EXAMPLE:**

If you choose to follow the customer Bayside Bikes, your newsfeed will update every time there is an activity for that customer (e.g. when the customer's information has changed, or when a sales order has been created, or even when the customer has returned something).

In addition, some intelligent algorithms monitor the content that your peers follow (as well as what is trending in the database) and these insights are surfaced in your news feed.

#### **Collaboration**

The collaboration aspect of *SYSPRO Harmony* brings SYSPRO users together via a chat method (similar to that of **WhatsApp** or **Skype**). However, unlike traditional chats, Harmony allows users to bring the context of their ERP data into the conversation using social media techniques (e.g. # hashtags).

Harmony lets you post beats like you would on **Facebook** or **Twitter**. However, you have the added benefit of those beats being able to contain data context with the use of @ signs and # tags.

#### **FOR EXAMPLE:**

If you enter #Customer abc. Balance, Harmony returns that customer's balance immediately and enables you to beat about it.

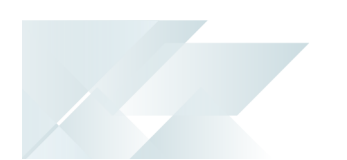

Therefore, when collaborating, users have full and secure access to the data in their SYSPRO databases. This enables them to query information directly in the chat, such as stock information, sales order statuses, customer information, etc.

Users can *reply* and *like* messages that have been posted, thus elevating their importance or relevance.

Additionally, Harmony makes use of cloud-based cognitive services that detect conversation sentiment. It will detect if the conversation's sentiment is positive, negative or neutral, and indicate accordingly.

#### **Sentiment integration**

Data Sentiment enables a complete spectrum picture of customer opinion about your services or products for informed and strategic decision making. Visual ques (the equivalent of emoticons) help alert users by attaching sentiment to specific items.

Key notes attached to these items are detected to reveal the tone in terms of the state of an event, customer or component which tracks potential future issues regarding customer service and happiness before they arise.

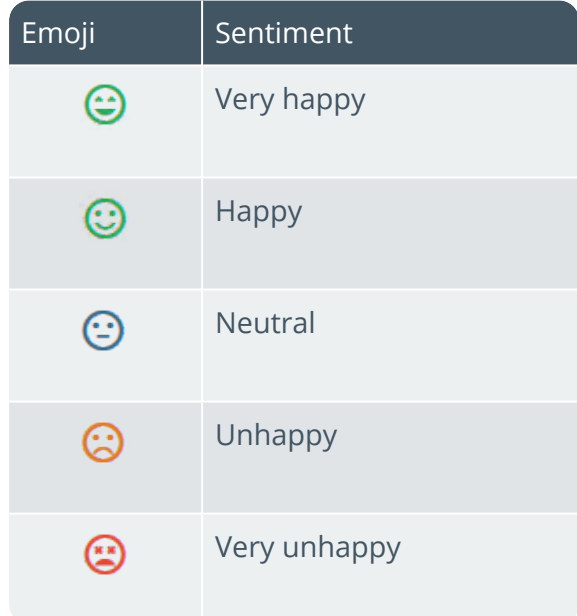

#### **Trend Surfacing (Auto-Aggregation)**

Most social media applications (like **Twitter** or **LinkedIn**) use intelligent machine learning algorithms to detect trends from the messages posted and then surfaces that information to the user according to relevance.

Similarly, Harmony uses predictive analytics to reveal trends that provide actionable insight. The difference is that not only does Harmony process machine learning and trend detection on conversations, it also processes these on the core SYSPRO database.

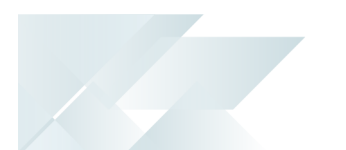

Harmony identifies transactions on the SYSPRO database, the key fields against which these transactions are being processed and then performs trend detection and aggregation on the data. It presents this information in chart form to reflect what is currently trending in the SYSPRO database.

#### **FOR EXAMPLE:**

A stock code could be used in a large number of sales orders, as well as some purchase orders and RMAs. In this case, that stock code would be trending.

This highlights critical information without you having to request it or consolidate reports across the different modules.

#### **Data Mining Service**

The **SYSPRO 8 Rules Data Service** was created to allow *SYSPRO Harmony* to access all the information and transactions in SYSPRO.

This service monitors your SYSPRO transaction log in real time (e.g. inserts, updates or deletes) and extracts specific information required for current and active rules.

The data extracted is then persisted in the SYSPRO database, which enables the **SYSPRO 8 Rules Engine Service** to process the data without intervention so that it can execute the actions required by each configured rule.

The information extracted includes before and after values (e.g. if a stock code's description is changed from 'Bike' to 'Mountain Bike', both values are stored).

This is useful with regard to *delete-type* transactions as you have access to the whole record deleted, not just the key.

#### **SYSPRO Rules Engine**

The **SYSPRO 8 Rules Engine Service** works with the **SYSPRO 8 Rules Data Service** allowing you to create complex triggers and perform actions without using SQL triggers.

This service processes the data extracted by the **SYSPRO 8 Rules Data Service** after monitoring the SYSPRO transaction log.

The service is responsible for:

- Processing each log entry relayed by the **SYSPRO 8 Rules Data Service** service.
- Gathering the required data and calculating the additional values required.
- Evaluating sets of conditional statements.
- Executing all actions required per rule.

SYSPRO Harmony uses the **SYSPRO Rules Engine** automatically in that, if a user follows a particular item, a rule is added to the engine. Then, when the rule executes, a beat is posted to the Harmony database.

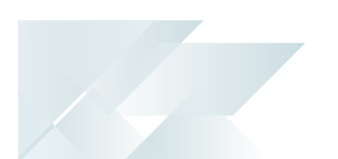

A set of sample rules are supplied by default with the **SYSPRO Rules Engine**. So as soon as you have installed the components, Harmony can start tracking and conveying information based on these default rules.

## Navigation

The programs related to this feature are accessed from the **Program List** pane of the SYSPRO menu:

*Program List > SYSPRO Harmony*

## Terminology

#### **Beat**

A conversation post within the SYSPRO Harmony platform.

#### **Rule**

Rules consist of conditions and actions.

A condition is evaluated and (if true) the **SYSPRO Rules Engine** initiates the defined actions.

#### **Rule action**

Actions are executed when the conditions of a rule are met.

#### **FOR EXAMPLE:**

These actions range from displaying a Harmony message, to creating a log file in a specific location, or tracking the history of a specific database column.

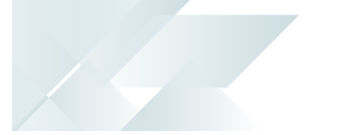

## <span id="page-6-0"></span>**Starting**

### Prerequisites Technology

The following technology prerequisites are applicable to using this feature:

- Microsoft SQL Server 2012 or higher
- SYSPRO Harmony Service
- SYSPRO Harmony API Service
- SYSPRO 8 Rules Data Service
- SYSPRO 8 Rules Engine Service

#### Configuring

The following setup options must be configured to use this feature:

#### **System Setup**

*SYSPRO Ribbon bar > Setup > General Setup*

#### **Rules Engine/Harmony**

- Rules Engine options
	- Active company list
- **Harmony options** 
	- Active company list
	- Harmony API service address
	- Harmony service address
- **Harmony database connection** 
	- Authentication
	- SQL Server name
	- Login
	- Password
- Harmony purge options
- Harmony data visibility

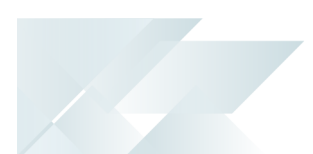

### Security

You can secure this feature by implementing a range of controls against the affected programs. Although not all these controls are applicable to each feature, they include the following:

- You restrict operator access to *activities* within a program using the **Operator Maintenance** program.
- You can restrict operator access to the *fields* within a program (configured using the **Operator Maintenance** program).
- You can restrict operator access to *functions* within a program using passwords (configured using the **Password Definition** program). When defined, the password must be entered before you can access the function.
- You can restrict access to the eSignature *transactions* within a program at operator, group, role or company level (configured using the **eSignature Setup** program). Electronic Signatures provide security access, transaction logging and event triggering that gives you greater control over your system changes.
- You can restrict operator access to *programs* by assigning them to groups and applying access control against the group (configured using the **Operator Groups** program).
- You can restrict operator access to *programs* by assigning them to roles and applying access control against the role (configured using the **Role Management** program).

## <span id="page-8-0"></span>**Using**

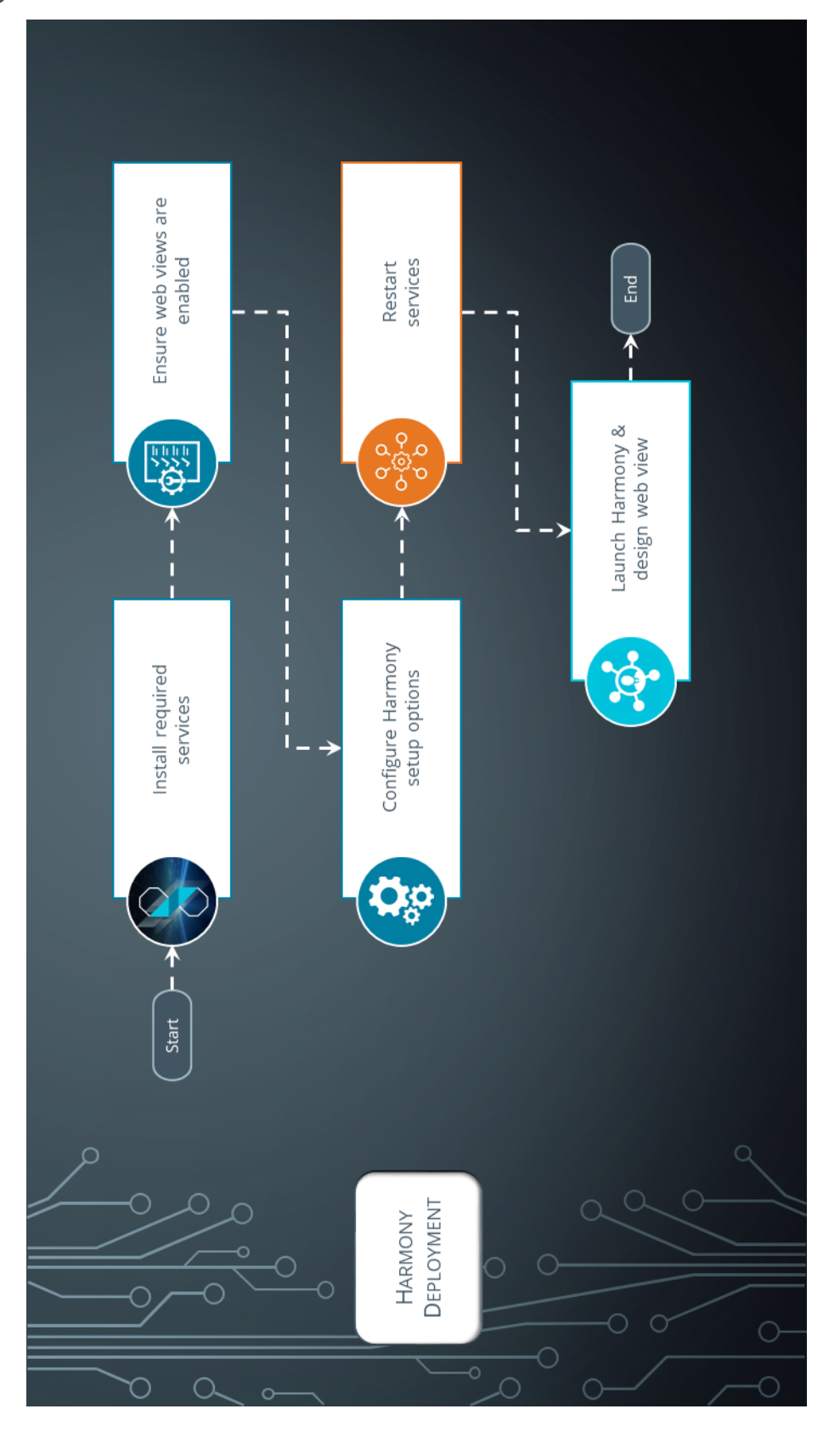

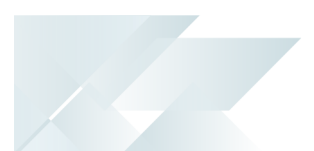

## Deploying

The following steps cover how to implement *SYSPRO Harmony*:

- 1. Using the **SYSPRO Installer** application, install the required services:
	- SYSPRO Harmony Service
	- SYSPRO Harmony API Service
	- SYSPRO 8 Rules Data Service
	- SYSPRO 8 Rules Engine Service

In addition, ensure that the **SYSPRO 8 e.net Communications Load Balancer** service is installed and that you have configured the **SERVER NAME**, **SOAP PORT** and **REST PORT** details against the **E.Net Service Details** tab of the **System Setup** program.

- 2. In SYSPRO, open the **System-wide Personalization** program and ensure that the **ENABLE MINIMALIST USER INTERFACE** option is enabled.
- 3. Open the **System Setup** program and configure the required settings on the **Rules Engine/Harmony** tab:
	- Rules Engine options
	- Harmony options
	- **Harmony database connection**
	- Harmony purge options
	- **Harmony data visibility**
- 4. Save your changes and exit the program.
- 5. Restart SYSPRO.
- 6. Using the **Windows Services** program, ensure that all of the newly-installed services are running.
- 7. In SYSPRO, open the **SYSPRO Harmony** program.

A blank window is displayed as you need to enable web views for this program:

a. Select the **Design Web View** option from the  $\frac{1}{2}$  icon.

The **Design New View** message box is displayed.

b. Accept the default template and select **Save**.

You can also optionally configure your own template design.

You are now ready to begin using *SYSPRO Harmony*.

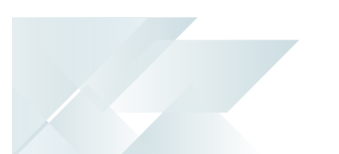

### Sample Rules

The following Sample Rules are available from the **Rules Administrator** program in *SYSPRO Avanti* (located under **SYSPRO Templates**).

You can use these as is, or as templates to customize to your specific requirements.

#### **AP payment cycle (Harmony)**

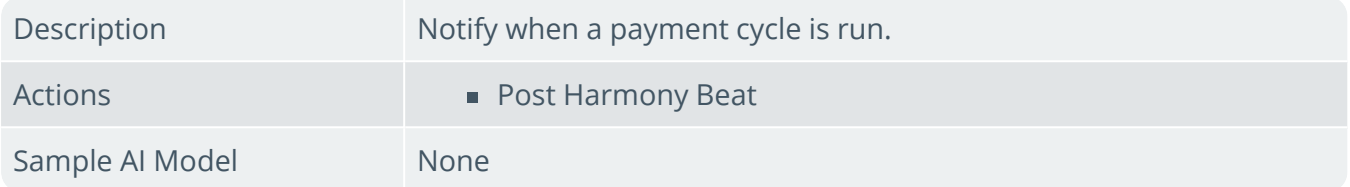

#### **AR Invoice Late Payment Predicted**

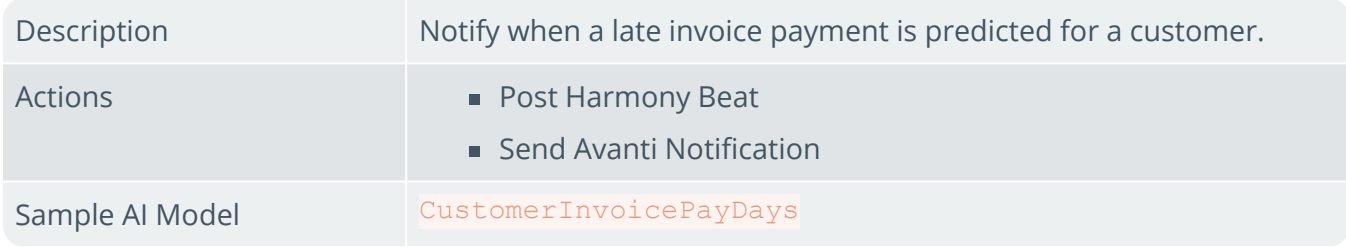

#### **Asset added (Harmony)**

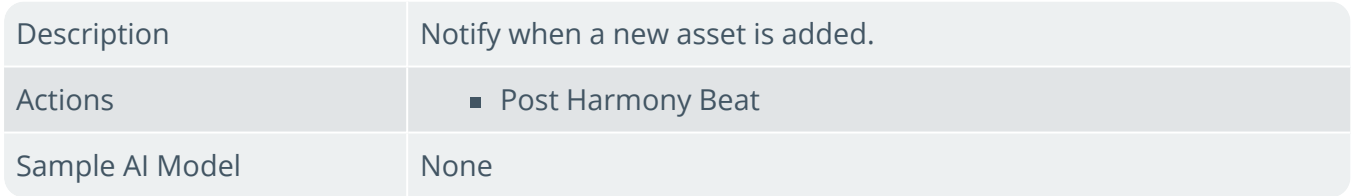

#### **Asset changed (Harmony)**

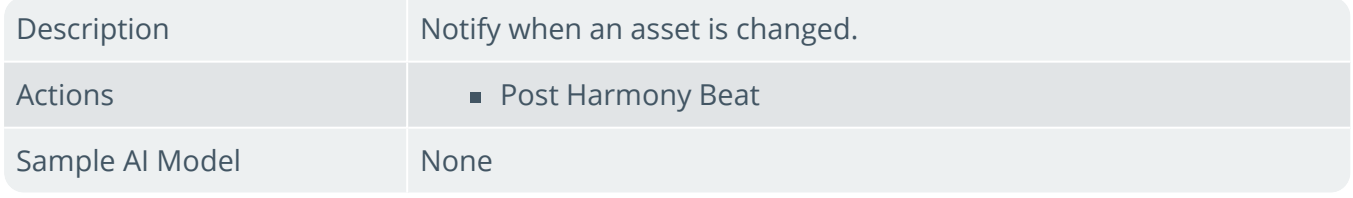

#### **Asset deleted (Harmony)**

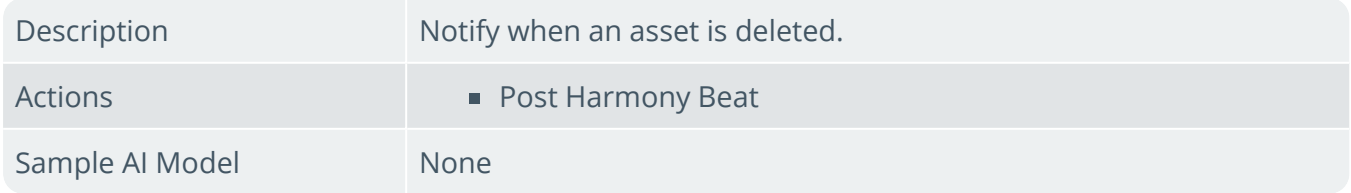

#### **Cash Book deposit (Harmony)**

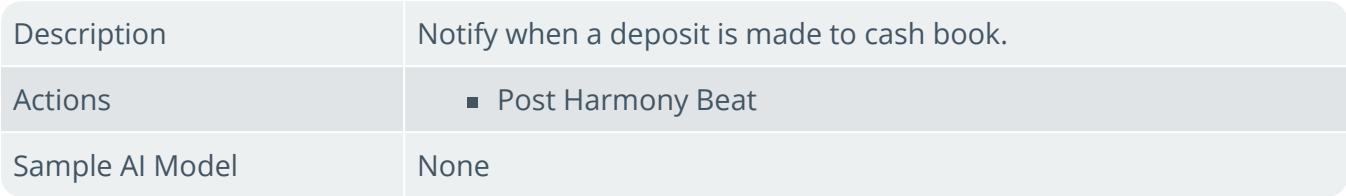

#### **Cash Book withdrawal (Harmony)**

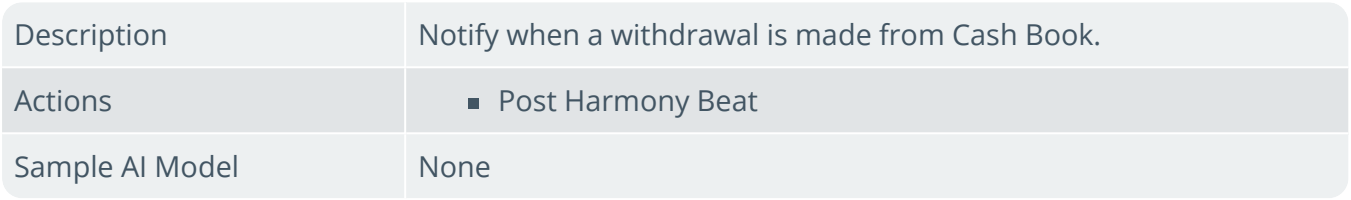

#### **Credit limit (Harmony)**

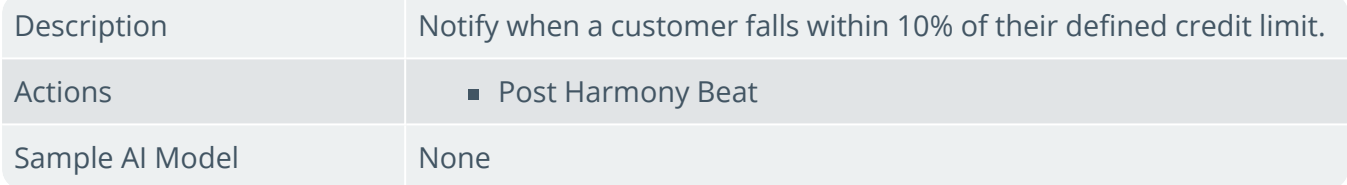

#### **Customer on hold (Harmony)**

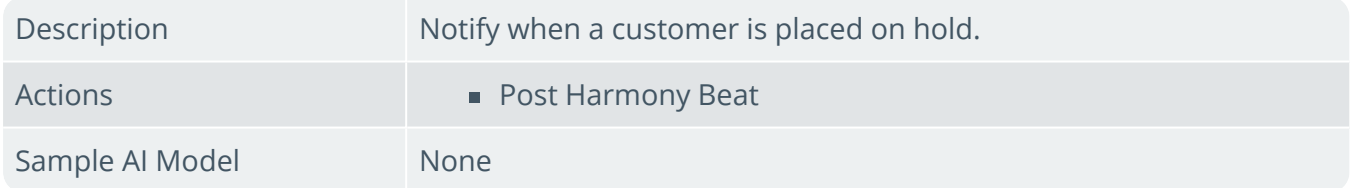

#### **Customer order value change (Harmony)**

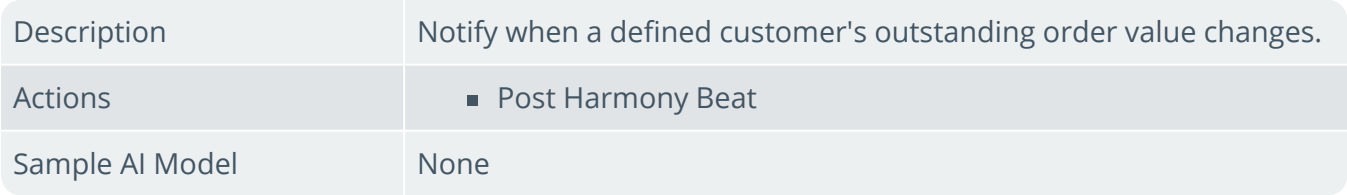

#### **Delivery note printed (Harmony)**

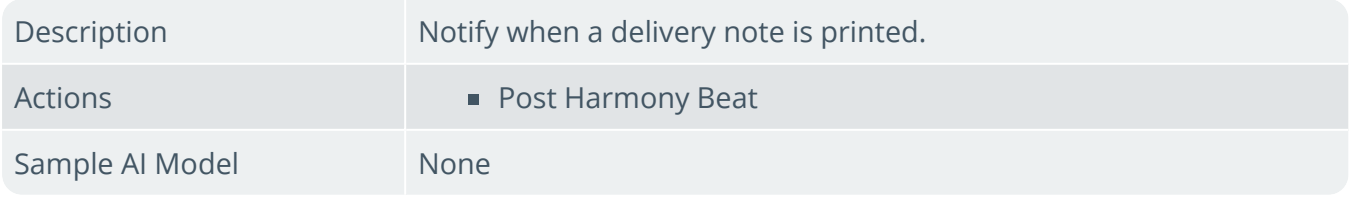

#### **Delivery received late (Harmony)**

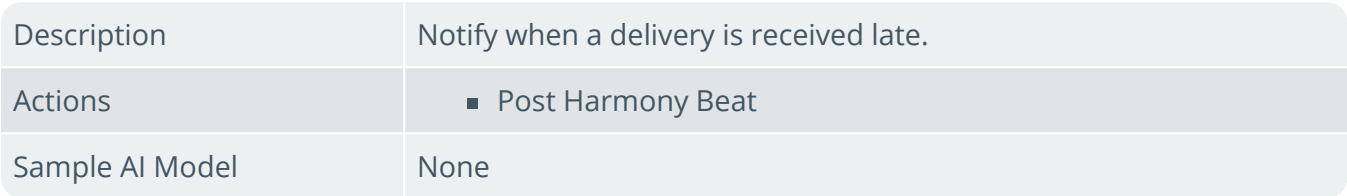

#### **Detail line added to RMA (Harmony)**

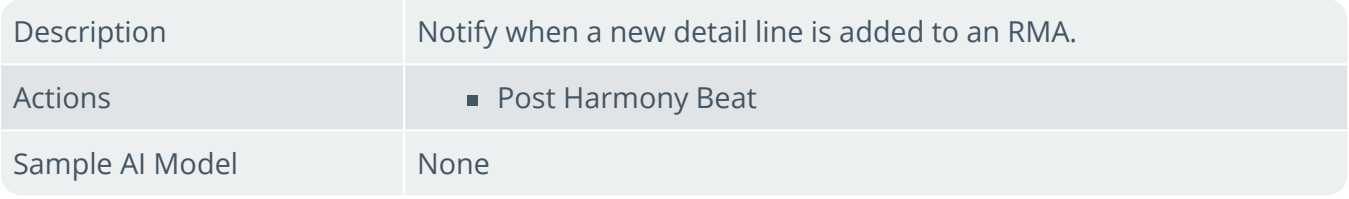

#### **Dispatch note released for invoicing (Harmony)**

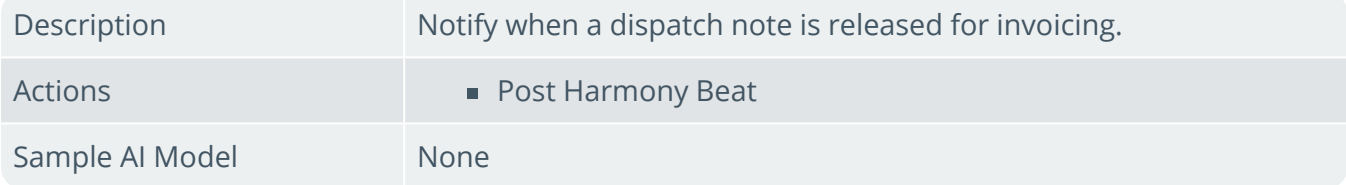

#### **GL account added (Harmony)**

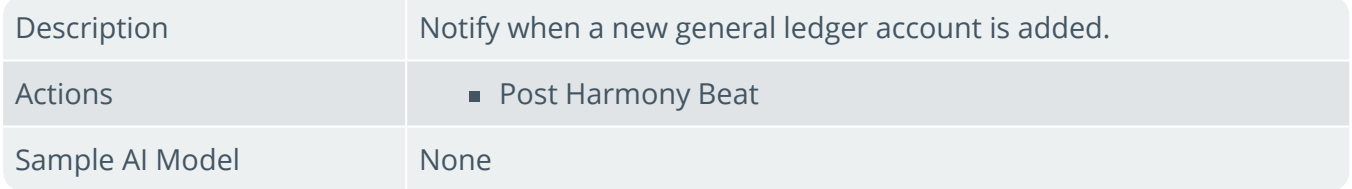

#### **GL Period Change (Harmony)**

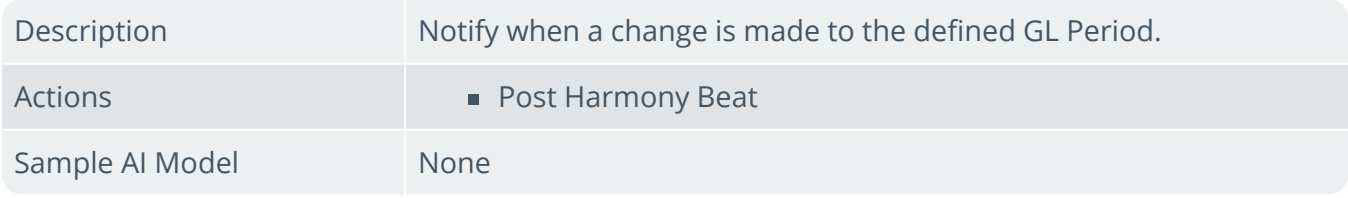

#### **Harmony Beat for everything (Harmony)**

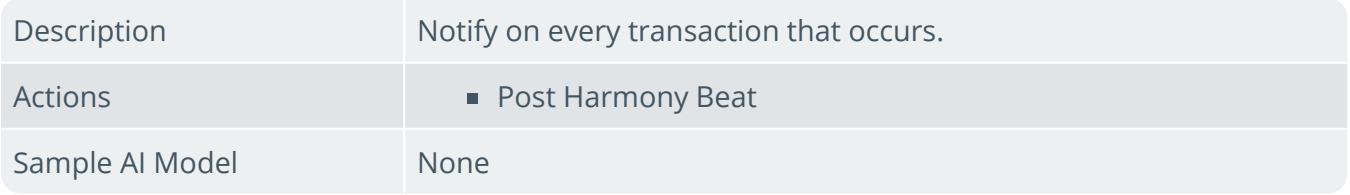

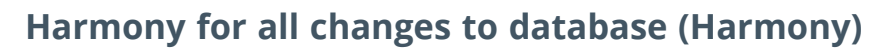

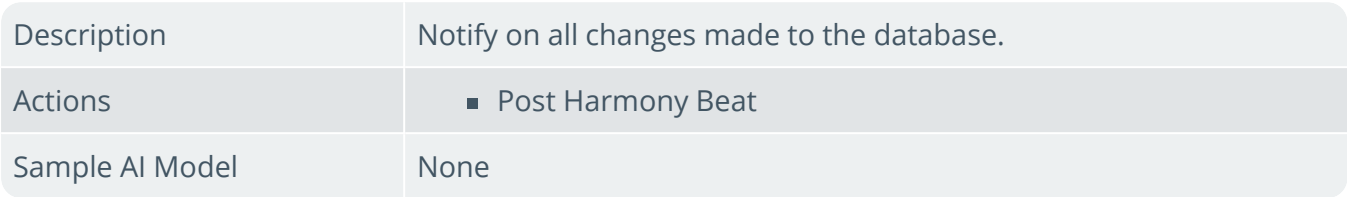

#### **Invoice 10% difference (Harmony)**

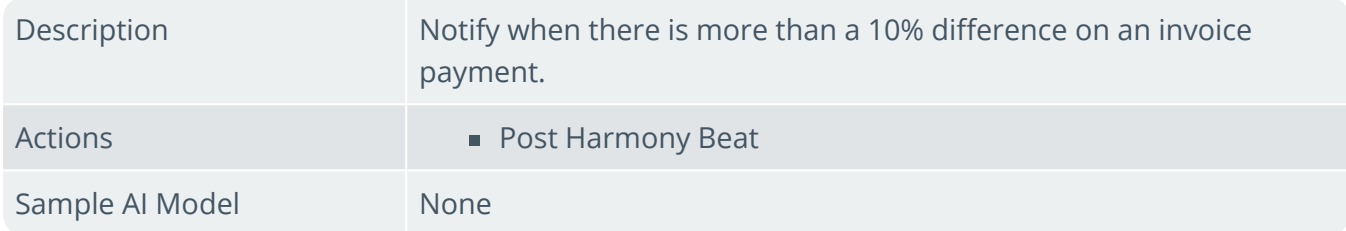

#### **Job deleted for no customer (Harmony)**

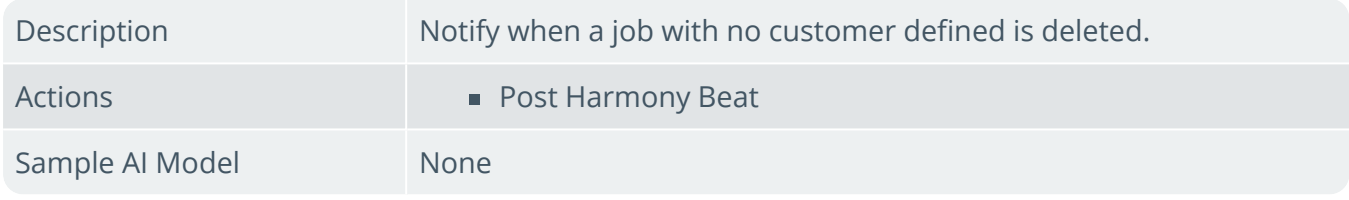

#### **Job deleted (Harmony)**

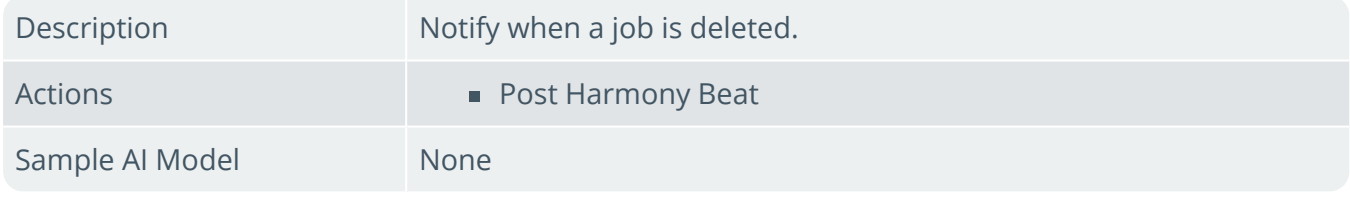

#### **Job received late for no customer (Harmony)**

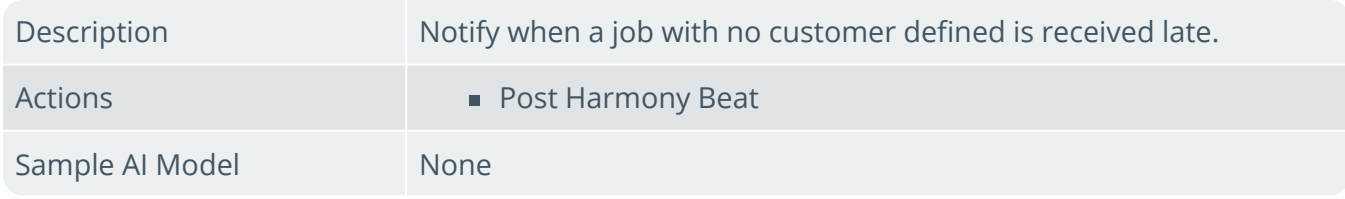

#### **Job received late (Harmony)**

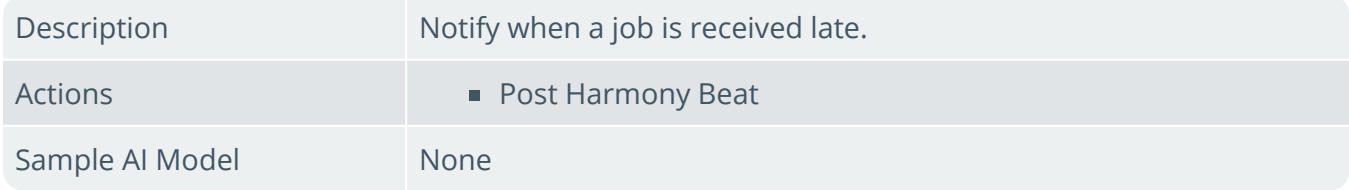

#### **Job received short for no customer (Harmony)**

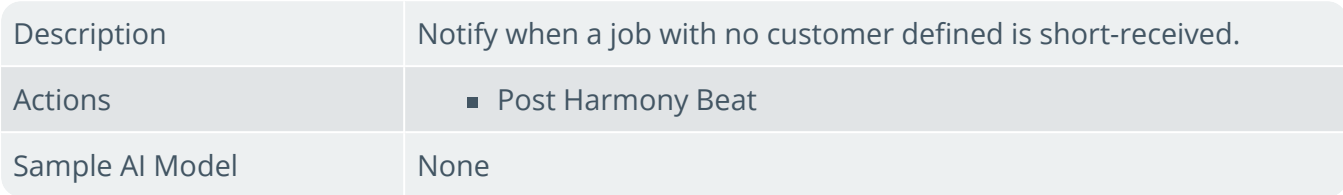

#### **Job received short (Harmony)**

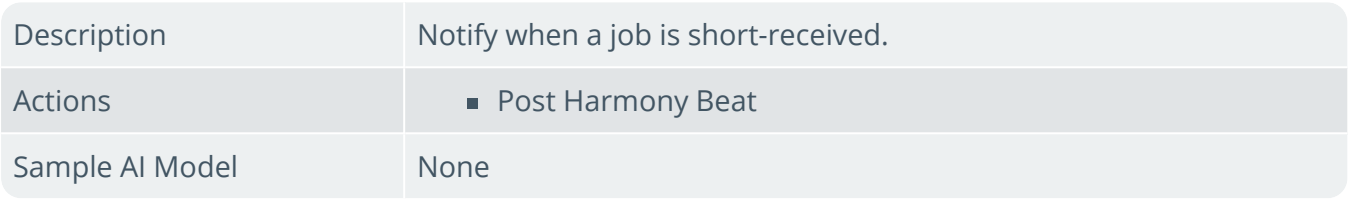

#### **LCT shipment might arrive late**

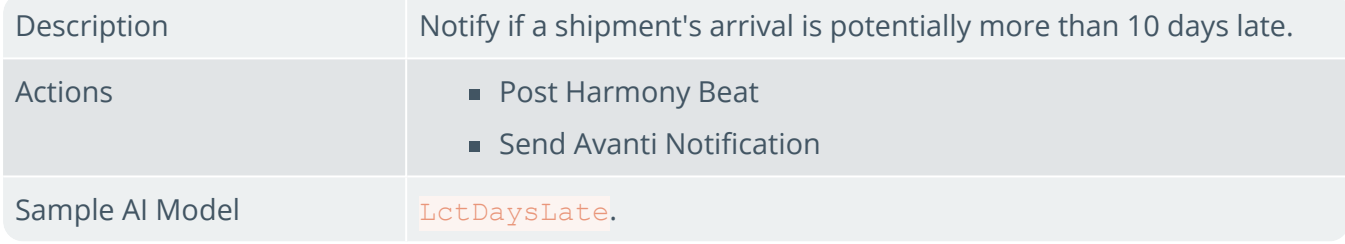

#### **Limited promotion 5% from expiring (Harmony)**

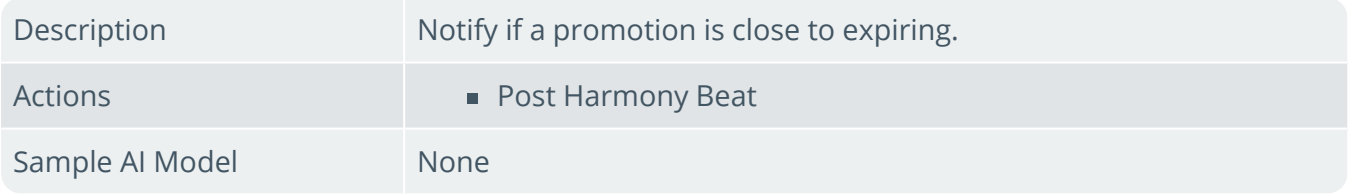

#### **Line received on RMA (Harmony)**

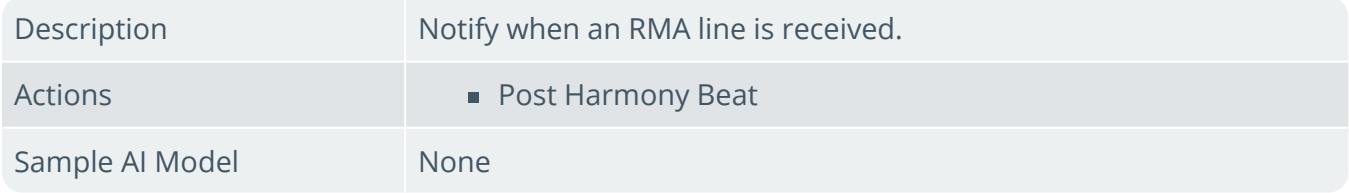

#### **New bin added (Harmony)**

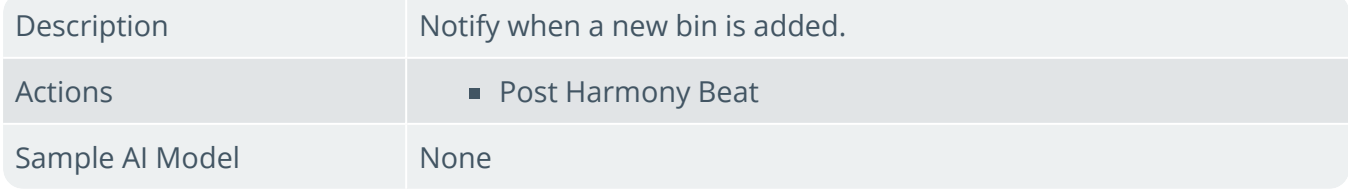

#### **New BOM added (Harmony)**

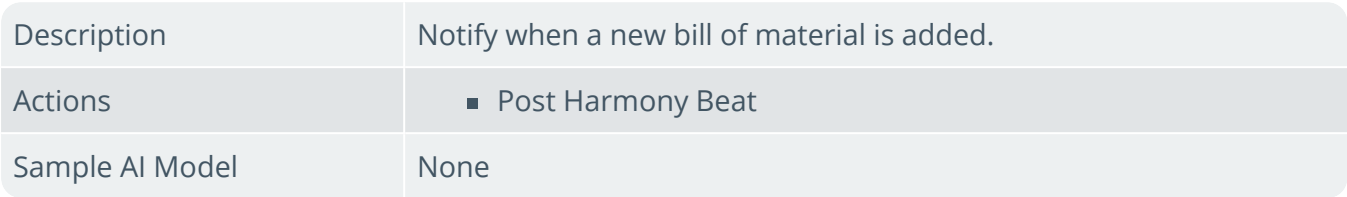

#### **New job created for no customer (Harmony)**

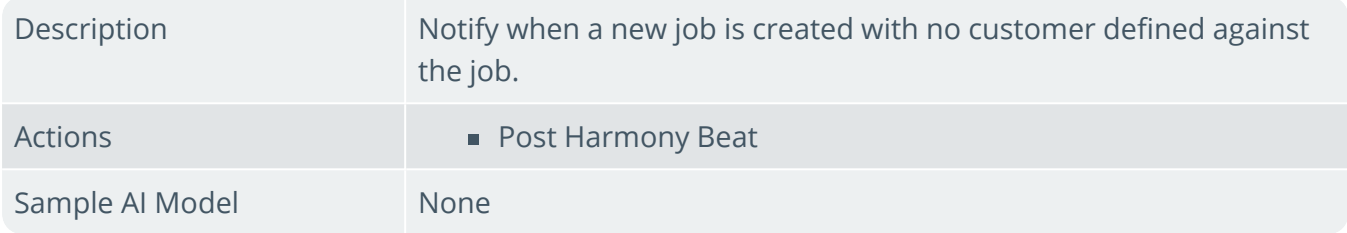

#### **New job created (Harmony)**

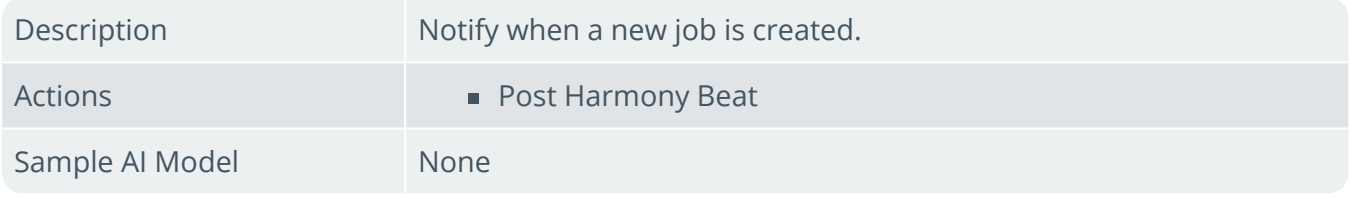

#### **New lost sale (Harmony)**

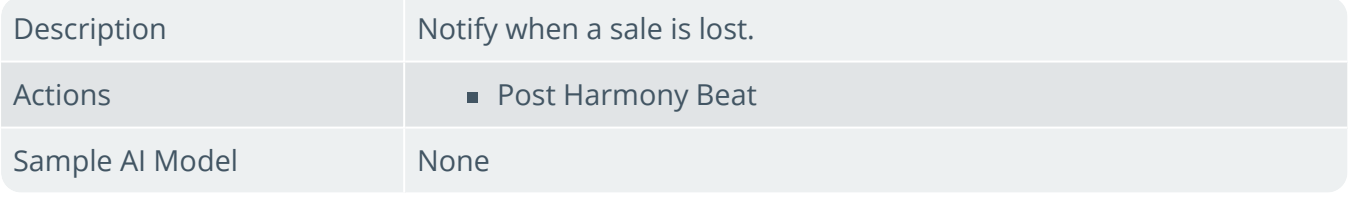

#### **New movement (Harmony)**

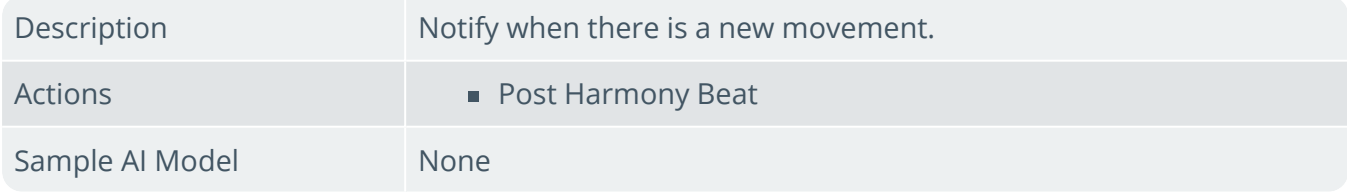

#### **New RMA created (Harmony)**

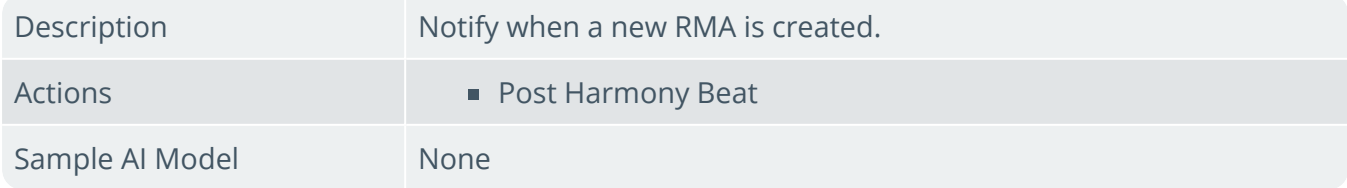

#### **New sales order (Harmony)**

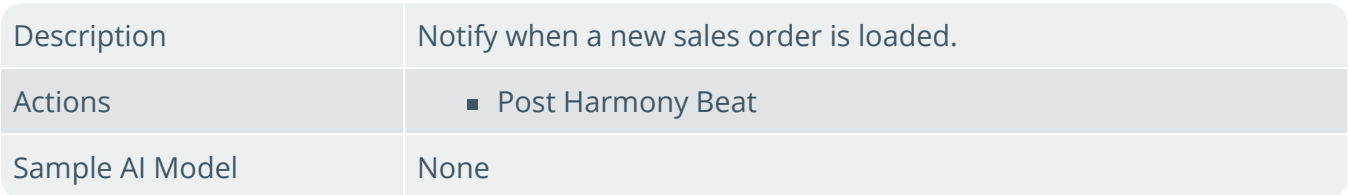

#### **New stock code added**

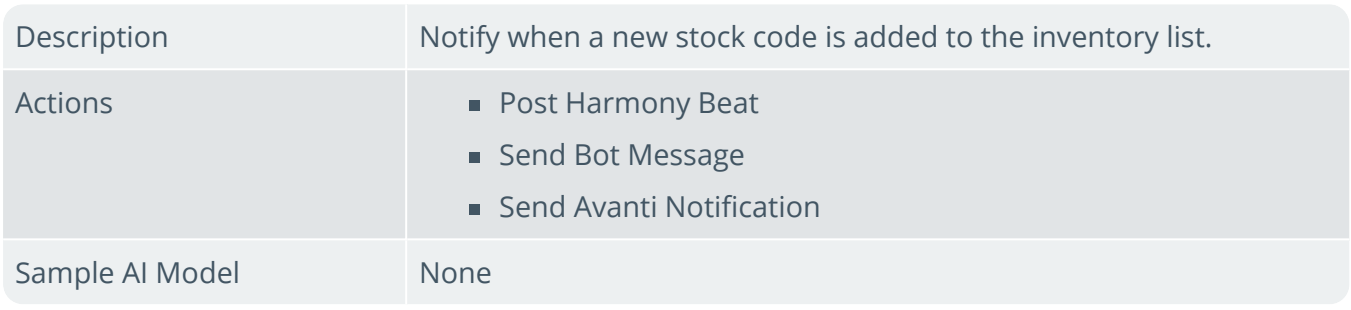

#### **New stock code added (Harmony)**

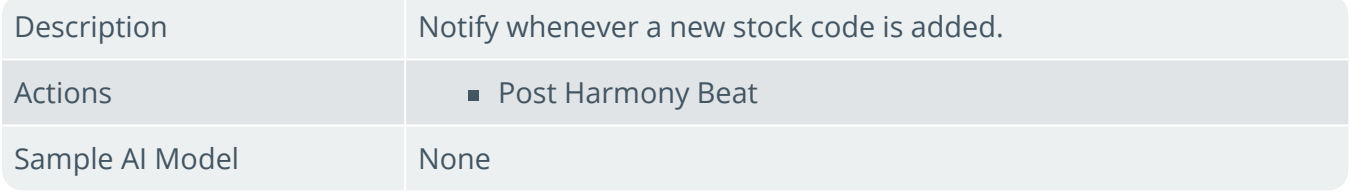

#### **Over issue to a job (Harmony)**

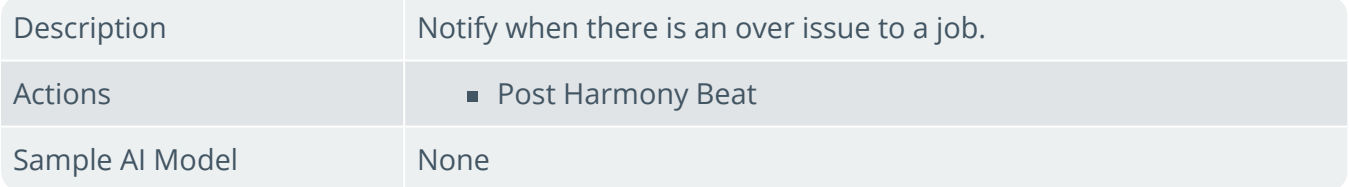

#### **Price change on sales order (Harmony)**

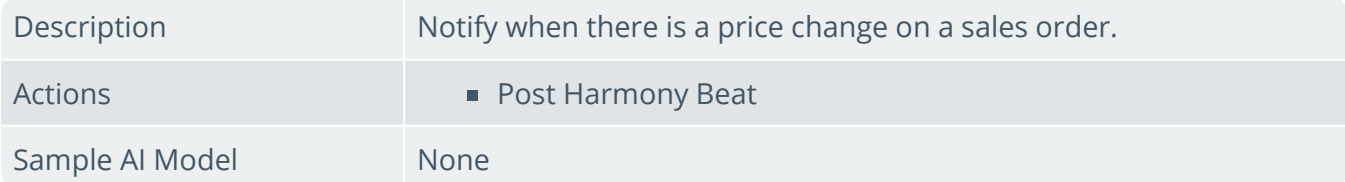

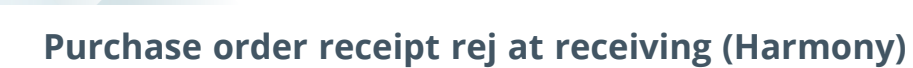

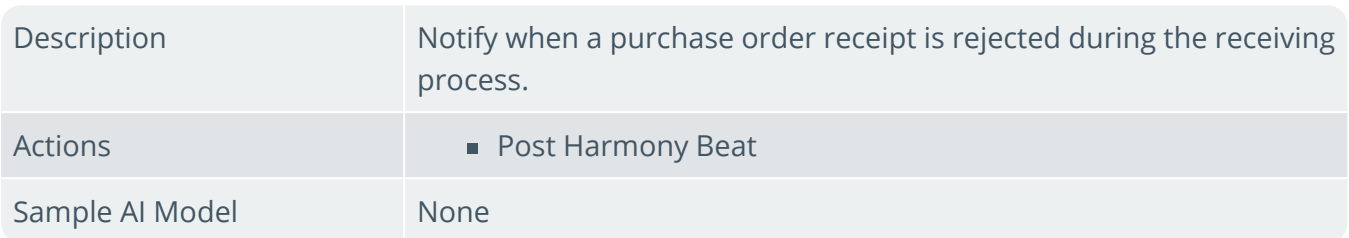

#### **Sales order line added (Harmony)**

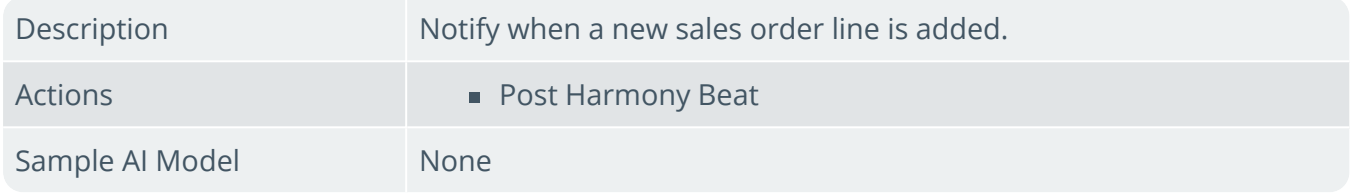

#### **Stock code added warehouse allocation (Harmony)**

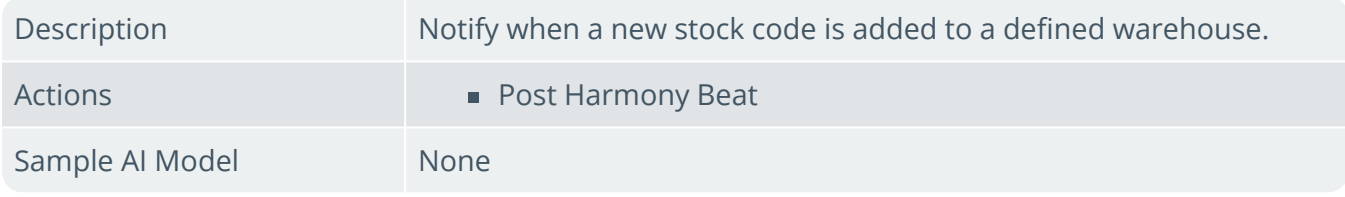

#### **Stock code price change (Harmony)**

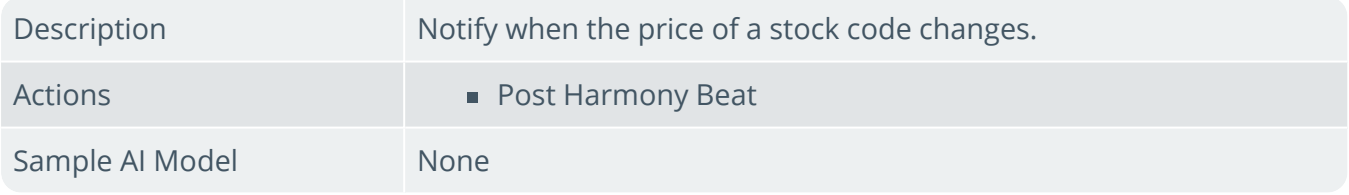

#### **Stock issued to job (Harmony)**

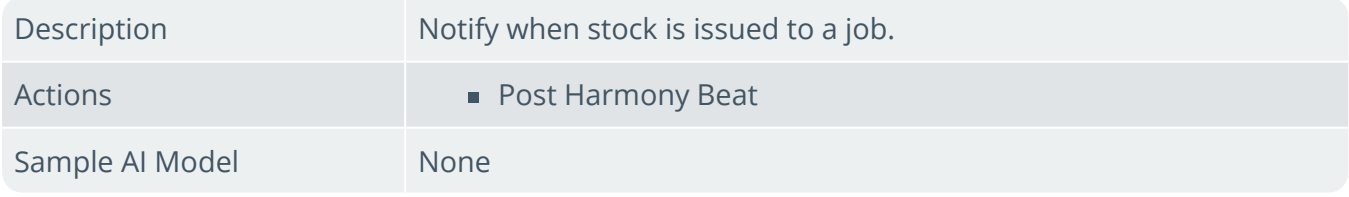

#### **Stock scrapped at receiving (Harmony)**

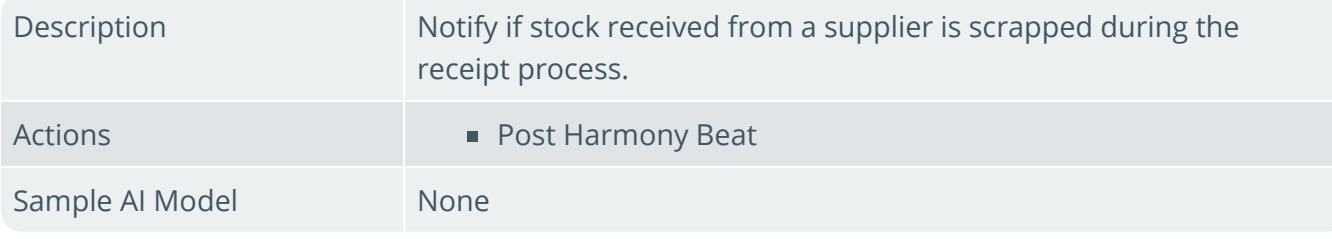

#### **Stock take completed (Harmony)**

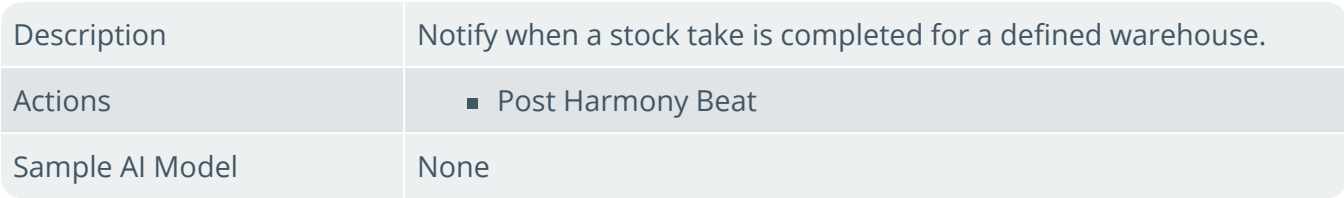

#### **Supplier added (Harmony)**

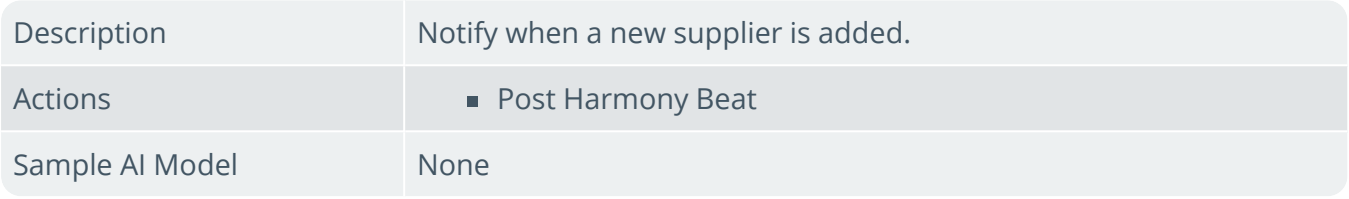

#### **Supplier delivery received short (Harmony)**

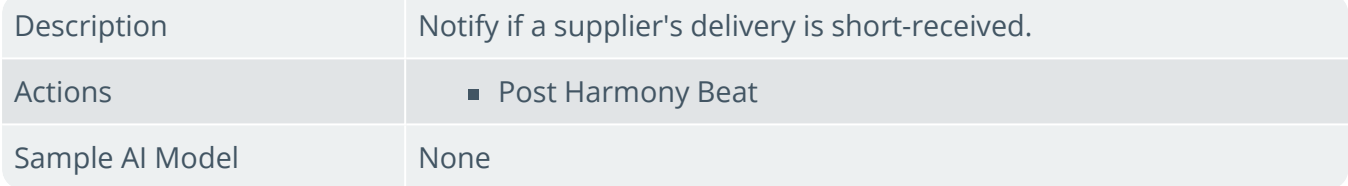

#### **Supplier on hold (Harmony)**

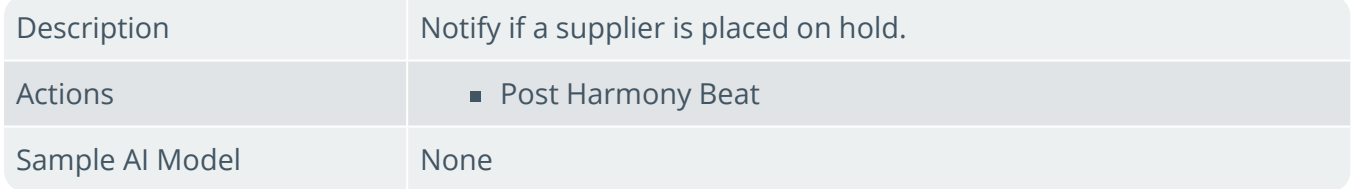

#### **When contact details changed (Harmony)**

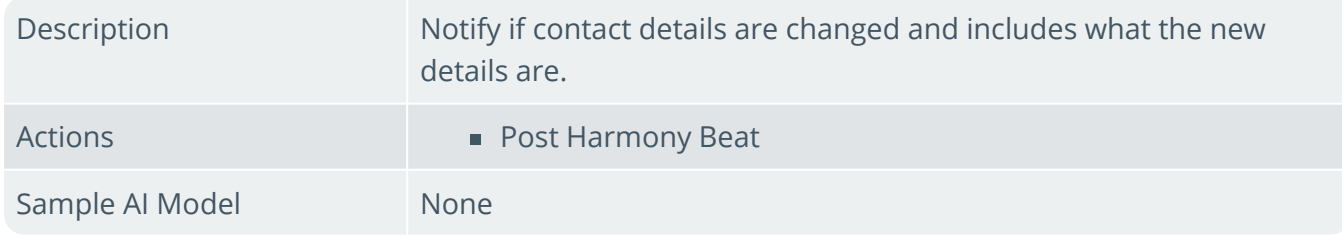

#### **When delivery will be short delivered (Harmony)**

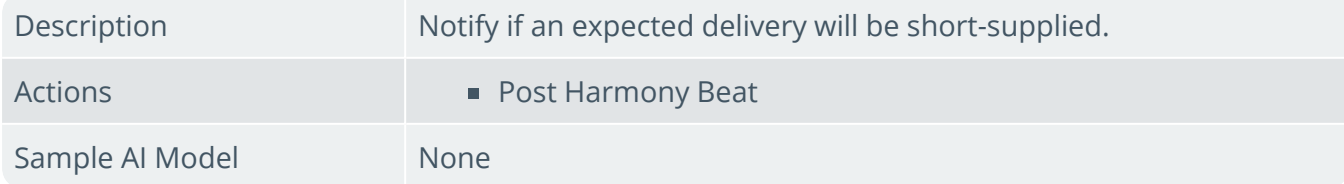

#### **When new promotion added (Harmony)**

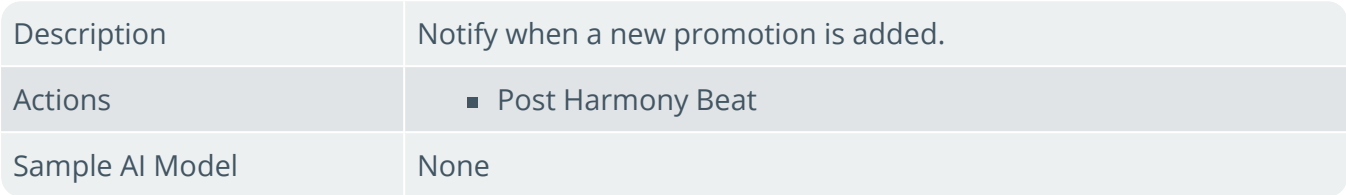

#### **When POD captured for delivery (Harmony)**

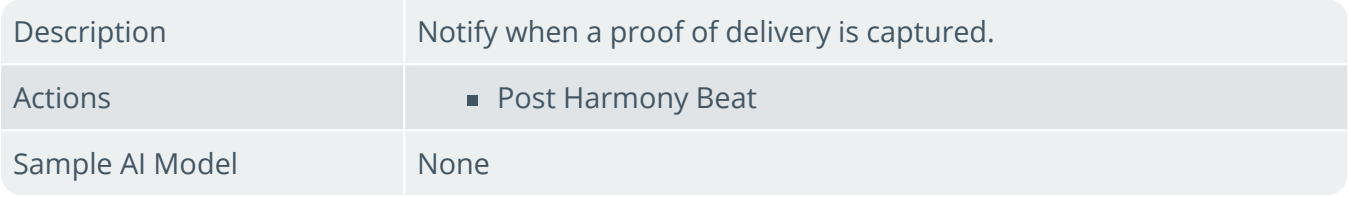

#### **WIP after stock scrapped at inspection (Harmony)**

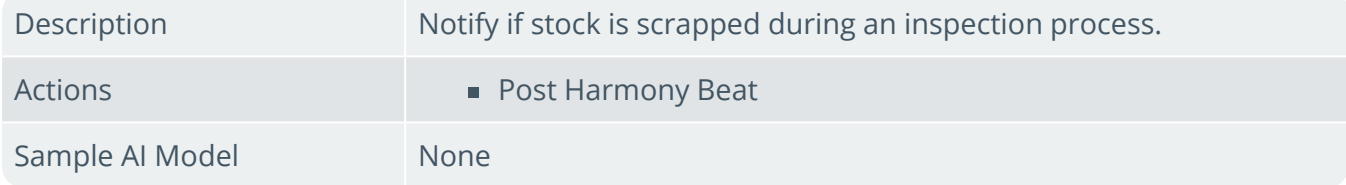

#### **WIP Material Cost**

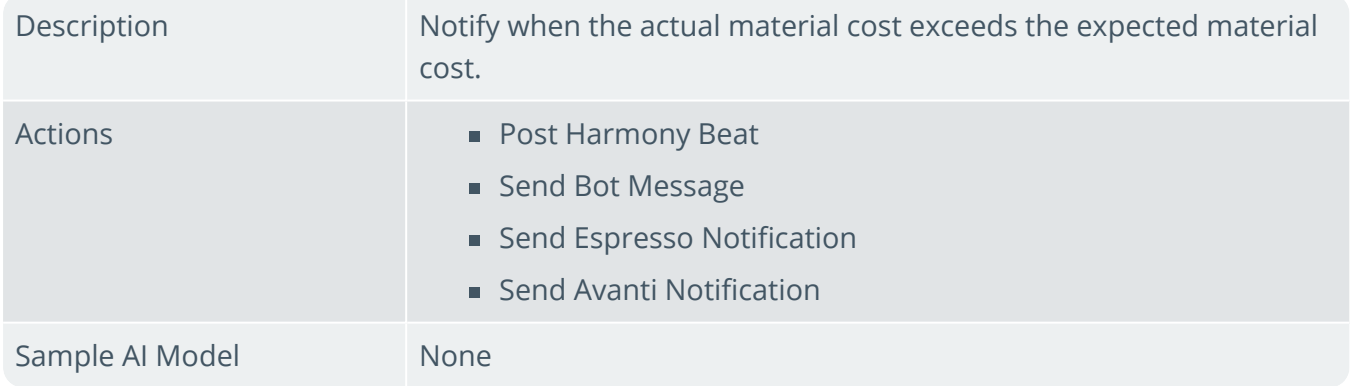

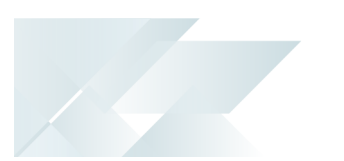

### Affected Programs

The following indicates areas in the product that may be affected by implementing this feature:

#### **SYSPRO Harmony**

This program lets you configure and manage the ERP information that you want to track within SYSPRO using SYSPRO Harmony.

## L'SYSPROT

#### www.syspro.com

Copyright © SYSPRO. All rights reserved.<br>All brand and product names are trademarks or<br>registered trademarks of their respective holders.

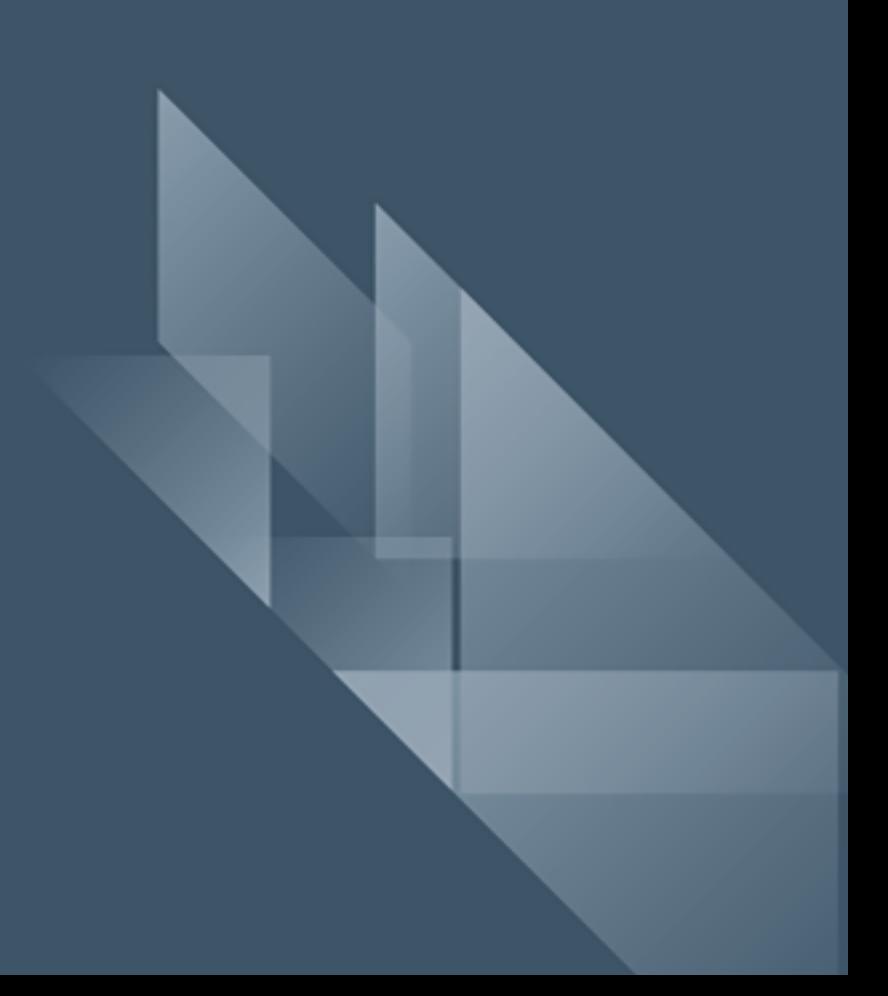